# **Update Insurance Information on myBMV**

*From the My Information Page* 

### **Step 1**

Login to your myBMV account at: [www.mybmv.com](https://mybmv.bmv.in.gov/bmv/mybmv/default.aspx)

## **Step 2**

Select the "My Information" tab at the top of the page

*Imaged below in yellow.*

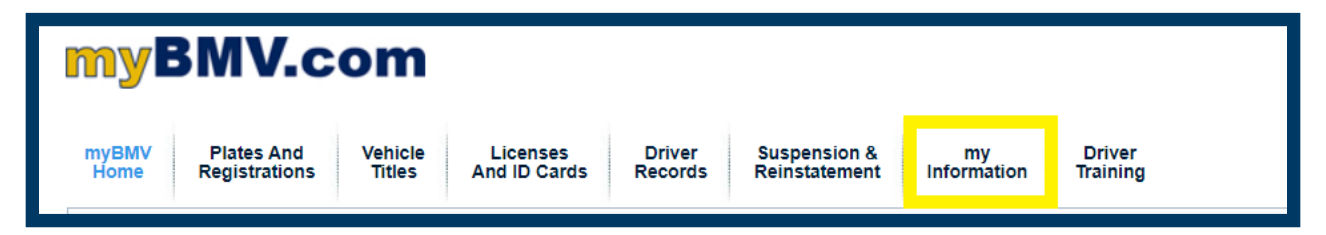

## **Step 3**

To the left select, "Update Insurance Info"

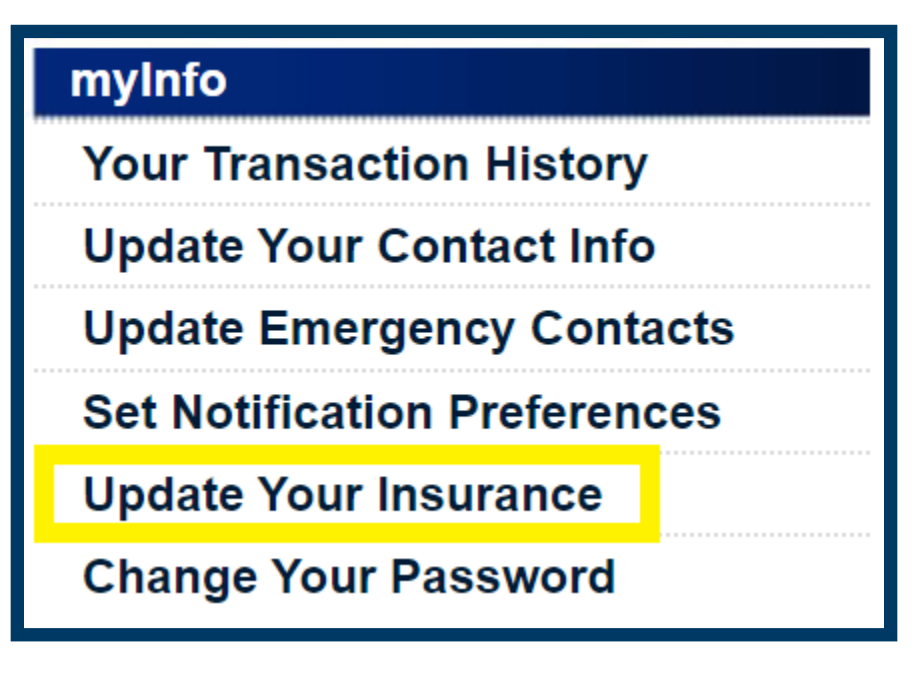

### **Step 4**

Enter new insurance company and/or policy number and select "Update"

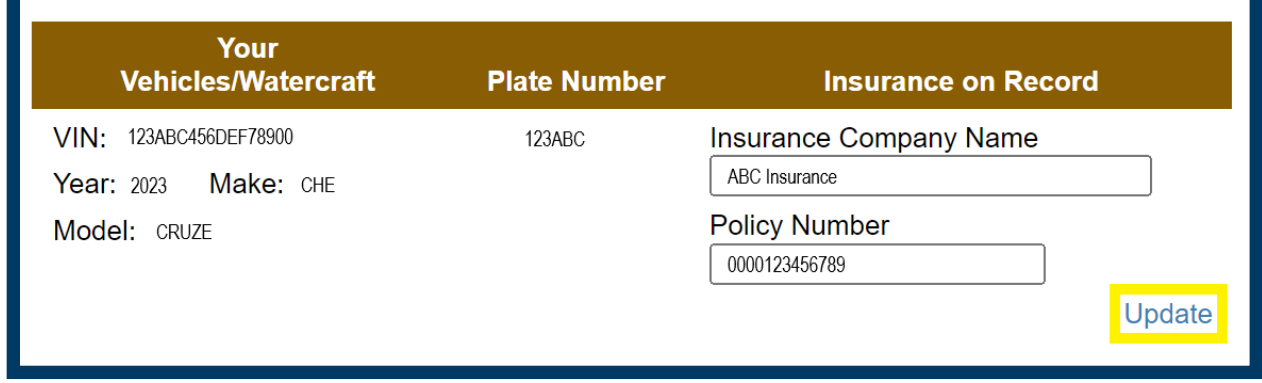

Once updated, the confirmation message will appear at the top.

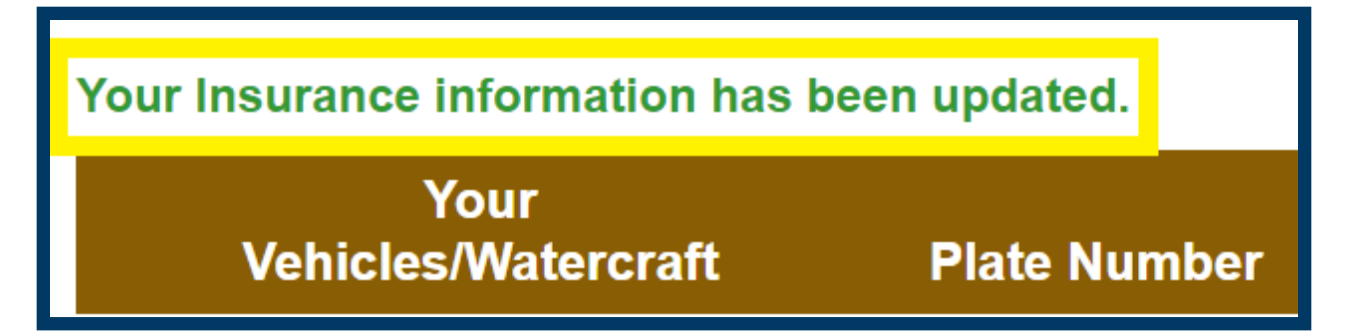